## Jump Queries

## What is a Jump Query?

A jump query is a predetermined connection made between that query and another. This allows a user to access one query to find their student group and then jump to a student reference query to gather additional detail about that group of students which may not be in the original report.

Examples - Ways to use Jump Queries:

- NKU Enrollment by Specialization (ZCM\_E\_ZHE\_IS54\_Q001) > Student Reference -Enrollment Profile (ZCM\_ZHE\_O25\_Q003)
	- $\circ$  Use Enrollment Profile to view your student group's complete booking history for those enrolled this semester (useful to assess prerequisites).
- NKU Enrollment by Specialization (ZCM\_E\_ZHE\_IS54\_Q001) > Student Reference Graduation (ZCM\_ZHE\_O08\_Q003)
	- $\circ$  Use Graduation to see which of your students enrolled this semester have applied to graduate.
- Admissions by Specialization w/ Enrollment (ZCM\_ZHE\_IS31\_Q0001) > Student Reference - Test Scores (ZCM\_ZHE\_O12\_Q003)
	- $\circ$  See the ACT/SAT (and other test) scores of your admitted students for the semester.

## How do you use a Jump Query?

- 1. Start with one of the following queries (our recommend use queries on our website: Find the Right Query (Step 2):
	- Admissions by Specialization w/ Enrollment (ZCM\_ZHE\_IS31\_Q0001)
	- NKU Enrollment by Specialization (ZCM\_E\_ZHE\_IS54\_Q001)
	- Open Matriculation Unenrolled Student Detail (ZCM\_ZHE4IS133\_Q001)
	- Open Matriculation Students with Specializations (ZCM\_ZHE4\_IS29\_Q001)
	- Open Matriculation Students Advisor Information (ZCM\_ZHE4\_IS13\_Q002)
	- Graduation Data w/ Specialization (ZCM\_ZHE4\_IS03\_Q002)
	- Class Roster by Semester and Org Unit (ZCM\_E\_ZHE\_IS45\_Q0001)
	- Current Status & Hold (ZCM\_ZHE\_IS46\_Q002)
	- Faculty Grade Distribution Report (ZCM\_E\_ZHE\_IS45\_Q005)
- 2. Use variable entry screen and filters as needed to limit your student list to only those relevant to your search.

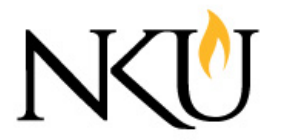

- 3. Make sure that Student is displayed in your layout, and that it is not the first column in your report (example columns to add before Student may be Academic Period, Offering Org Unit, and Specialization Category).
- 4. Filter your Student IDs. Don't forget to increase your Maximum Records so that you won't miss any students. This allows the jump to pass your Student IDs into the next query.

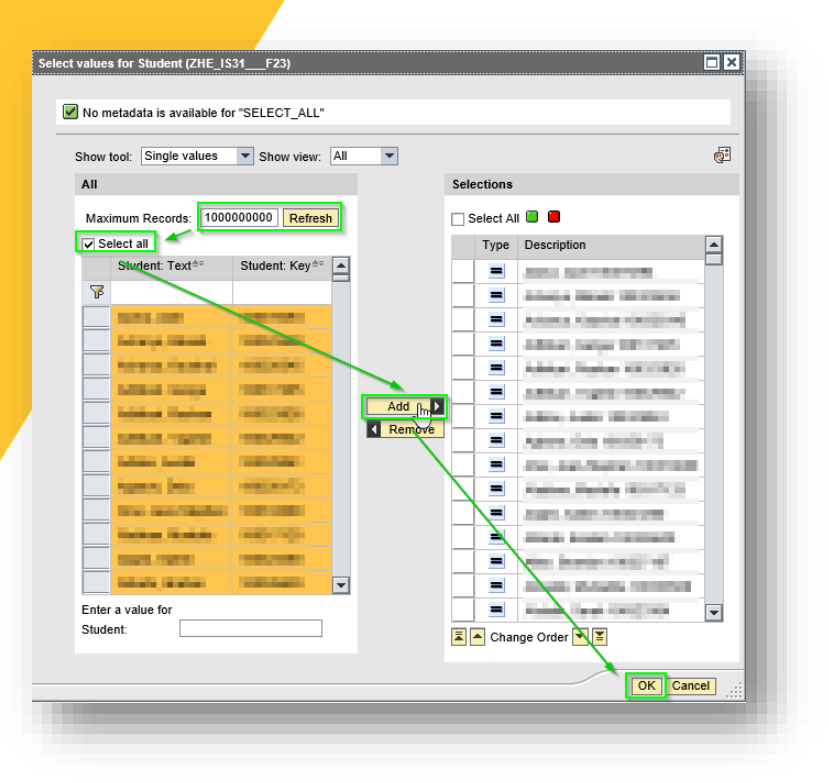

5. Alt+Click (right click) within the data in the column to the LEFT of Student, and hover over Go To in the menu.

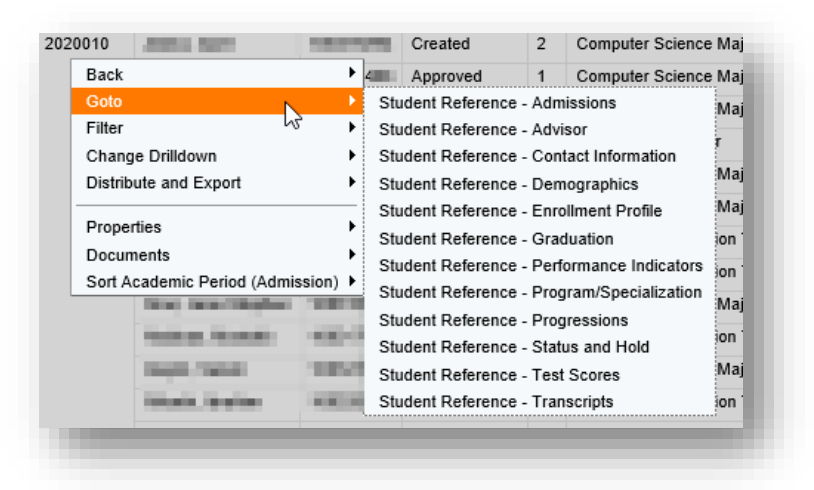

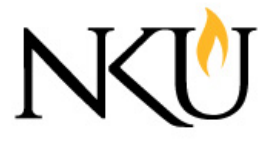

- 7. Upon hovering, you will see the options for the following Student Reference queries to select:
	- Student Reference Admissions (ZCM\_ZHE\_O01\_Q002)
	- Student Reference Advisor (ZCM\_ZHE\_O17\_Q001)
	- Student Reference Contact Information (ZCM\_ZHE3\_O27\_Q001)
	- Student Reference Demographics (ZCM\_0HE\_STUDNT\_Q002)
	- Student Reference Enrollment Profile (ZCM\_ZHE\_O25\_Q003)
	- Student Reference Graduation (ZCM\_ZHE\_O08\_Q003)
	- Student Reference Performance Indicators (ZCM\_ZHE3\_PI5\_Q002)
	- Student Reference Program/Specialization (ZCM\_ZHE\_IS21\_Q004)
	- Student Reference Progressions (ZCM\_ZHE\_O101\_Q002)
	- Student Reference Status and Hold (ZCM\_ZHE\_O22\_Q001)
	- Student Reference Test Scores (ZCM\_ZHE\_O12\_Q003)
	- Student Reference Transcripts (ZCM\_ZHE\_O13\_Q002)
- 8. Note that only Student IDs are passed through the jumps any additional filters needed will need to be adjusted in the variable entry screen or through filters in the Student Reference Queries. This is particularly important for any time limiting filter (i.e. Academic Period).

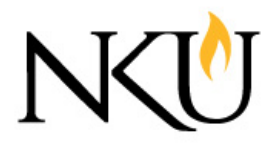